# *Seleccionar células*

Uma vez introduzidos os dados numa folha de cálculo, podemos querer efectuar alterações em relação a esses dados, como, por exemplo: apagar, mover ou copiar, aplicar formatações, etc. Em relação a algumas operações, basta posicionar o cursor na célula apropriada, enquanto que para outras operações que envolvem várias células será necessário seleccionar previamente essas células.

Para cancelar uma selecção, basta clicar com o rato sobre uma qualquer célula da folha de cálculo.

## **Uma célula (célula activa)**

Prima qualquer tecla de deslocação até posicionar o cursor na célula pretendida. Ou clique com o rato na célula que pretende.

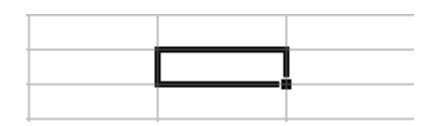

**Figura 14 - Célula Activa** 

## **Linhas ou colunas por inteiro**

Para seleccionar uma linha ou uma coluna, terá de colocar o cursor do rato em cima do título de linha ou coluna e clicar, ou seja, no dígito ou letra que se encontra por cima da linha ou coluna a seleccionar.

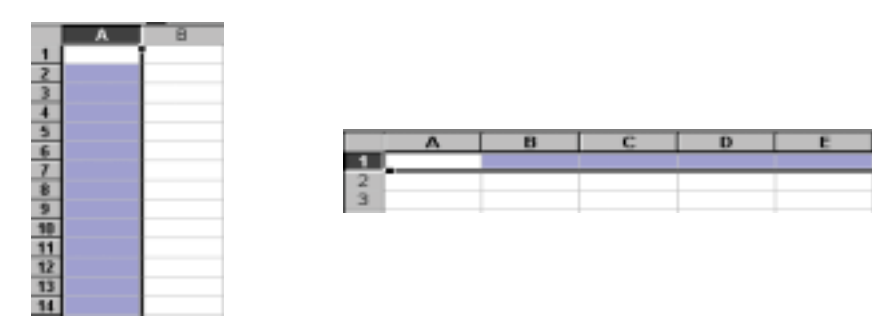

**Figura 15 - Selecção de uma linha e coluna por inteiro** 

### **Um Intervalo de células**

Para seleccionarmos um intervalo de células:

#### **Pelo teclado**

Seleccione a primeira célula. Prima a tecla SHIFT e utilize simultaneamente as teclas de deslocação.

#### **Pelo rato**

Seleccione a primeira célula e arraste o rato até à ultima célula pretendida ou seleccione a primeira célula, pressione a tecla SHIFT e clique na ultima célula pretendida.

**Figura 16 - Selecção de um intervalo de células** 

## **Células não Contíguas**

É possível seleccionar células ou intervalos de células não contíguas. Para tal, mantém-se pressionada a tecla CTRL enquanto se movimenta o indicador do rato pela folha de trabalho seleccionando as células que pretende-se.

| $\overline{c}$               |  |  |
|------------------------------|--|--|
| $\overline{\mathbf{3}}$      |  |  |
| 7                            |  |  |
| $\overline{\mathbf{5}}$<br>L |  |  |
| 6                            |  |  |
|                              |  |  |
| ٩                            |  |  |

**Figura 17 - Selecção de células não contíguas** 

# *Introduzir dados*

Para se inserir dados numa célula basta seleccionar a célula desejada e executar uma das seguintes opções:

• Duplo clique na célula ou pressionar F2 e introduzir o respectivo dado.

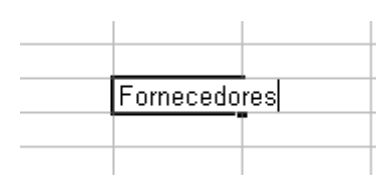

**Figura 18 - Introdução de dados na célula activa** 

• Clicar na caixa de edição da barra de fórmulas e introduzir o respectivo dado.

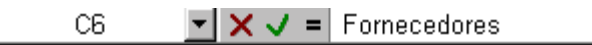

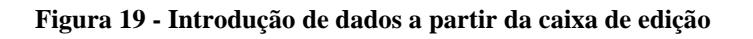

Para terminar basta carregar em *Enter* ou clicar noutra célula.

**Nota:.** Pode contudo não ver a totalidade do texto que foi introduzido, pois pode a célula não estar dimensionada para tal, é então necessário redimensionar a célula.

# *Apagar Informação das células*

Para apagar o conteúdo da célula basta seleccioná-la e carregar a tecla *Delete* ou *Backspace*. O mesmo acontece para um bloco de células, depois de seleccionado.

Pode utilizar também, o comando "Limpar" do menu "Editar". Este tem varias Opções.

- **Tudo –** Remove, da(s) célula(s) seleccionada(s), o conteúdo, formatos, e comentários.
- **Formatos -** Remove apenas o(s) formato(s) da(s) célula(s) seleccionada(s) e deixa o conteúdo. As células limpas voltam ao formato Geral.
- **Conteúdo -** Remove o conteúdo de célula da(s) célula(s) seleccionada(s) sem afectar o(s) formato(s) e comentários. Equivalente à tecla *Delete*
- **Comentários -** Remove somente os comentários da(s) célula(s) seleccionada(s).

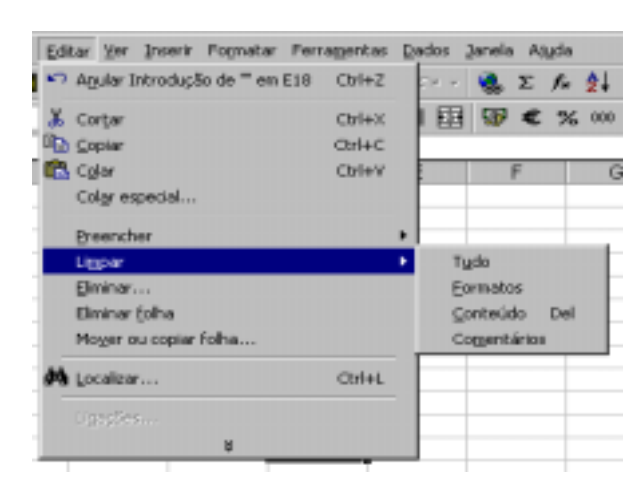

**Figura 20 - Submenu "Limpar" do menu "Editar"** 

# *Mover Informação das células*

A operação de mover o conteúdo de uma célula ou de um bloco de células pode efectuar-se de diversas maneiras:

#### **Técnica de arrastar com o rato:**

- 1. Selecciona-se a célula ou bloco de células cuja informação se pretende mover;
- 2. Posiciona-se o indicativo do rato numa das linhas limítrofes da célula ou área seleccionada, até que ele assuma a forma de seta ou ponteiro;
- 3. Clica-se e, mantendo pressionado o botão do rato, arrasta-se até ao local pretendido, onde se liberta o rato.

#### **Técnica de "Cortar" e "Colar"** *("Cut and Paste"):*

- 1. Selecciona-se a célula ou bloco de células cuja informação se pretende mover;
- 2. Operação "Cortar" mediante uma das seguintes formas:
- Botão "Cortar" (ícone tesoura); \*
- Comando "Cortar", no menu "Editar" ;
- Comando "Cortar " no Menu de contexto aberto sobre as células;

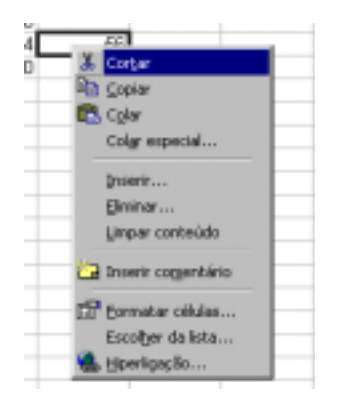

**Figura 21 – Menu de Contexto, comando Cortar** 

- Teclas  $CTRL + X$ :
- 3. Desloca-se o cursor para a nova posição pretendida;
- 4. Tecla Enter ou operação "Colar" *("Paste')* com uma das seguintes opções:
	- 但 • Botão "Colar" da barra de ferramentas;
	- Comando "Colar" do menu "Editar" ;
	- Comando "Colar" no menu de contexto aberto sobre as células;
	- Teclas  $CTRL + V$ .

**Nota:** quando se efectua uma operação de mover, se a área escolhida para finalizar a operação tiver outra informação qualquer, acontece que a informação a mover irá sobrepor-se à informação anterior, fazendo com que esta desapareça; por isso, é conveniente visualizar previamente e com cuidado como executar a operação antes de a começar.

A operação de copiar o conteúdo de uma célula ou bloco de células de um local para outro pode efectuar-se das seguintes maneiras:

#### **Técnica de arrastar com o rato:**

- 1. Selecciona-se a célula ou bloco de células com informação se pretende copiar;
- 2. Posiciona-se o indicativo do rato numa das linhas limítrofes da célula ou área seleccionada, até que ele assuma a forma de seta ou ponteiro;
- 3. Pressiona-se a tecla CTRL e, mantendo essa tecla pressionada, clica-se e arrasta-se com o rato até ao local pretendido, onde se liberta o rato.

### **Técnica de "Copiar" e "Colar"** *("Copy and Paste"):*

- 5. Selecciona-se a célula ou bloco de células cuja informação se pretende copiar;
- 6. Operação "Copiar" mediante uma das seguintes formas:
	- e, • Botão "Copiar";
	- Comando "Copiar", no menu "Editar" ;
	- Comando "Copiar" no menu de contexto aberto sobre as células;
	- Teclas  $CTRL + C$ ;
- 7. Desloca-se o cursor para a nova posição pretendida;
- 8. Tecla Enter ou operação "Colar" *("Paste')* com uma das seguintes opções:

麛

- Botão "Colar" da barra de ferramentas;
- Comando "Colar" do menu "Editar" ;
- No comando "Colar" no menu de contexto sobre as células;
- Teclas  $CTRL + V$ .

**Nota:** utilizando a tecla Enter finaliza-se a operação de cópia, ao passo que, utilizando o procedimento de "Colar", com qualquer das opções indicadas, pode repetirse a cópia para outros locais (uma vez que o conteúdo da cópia continua disponível no *"Clipboard"* ou "Área de Transferência" do Windows).

Podemos copiar informação de uma folha de trabalho para outra; para isso, podemos utilizar a técnica de "copiar" e "colar". O procedimento é o mesmo descrito anteriormente, apenas com a diferença de que, no momento em que vamos escolher o local de destino da cópia, temos de passar para a outra folha de trabalho. Para tal, utiliza-se a barra inferior da janela da folha de trabalho, onde se encontram os indicativos das outras folhas.

Também podemos copiar informação de um livro ou *workbook* para outro. Para isso, temos de abrir o ficheiro do outro livro ou mudar para ele através do menu "Janela",

### *Inserir e eliminar células, linhas e colunas*

Em algumas circunstâncias, por exemplo quando se querer alterar um documento, há a necessidade de inserir e eliminar células, linhas e/ou colunas:

#### **Inserir células**

Para inserir uma só célula, seleccione imediatamente por baixo ou à direita do local onde deseja inserir a nova célula, e de seguida escolhendo uma das seguintes operações:

- Menu "Inserir " comando "Célula", e escolha a movimentação a da(s) célula(s) circundantes.
- Botão direito do rato, no menu de contexto escolher o comando "Inserir"

Para inserir várias células, seleccione o mesmo número de células imediatamente por baixo ou à direita do local onde deseja inserir as novas células.

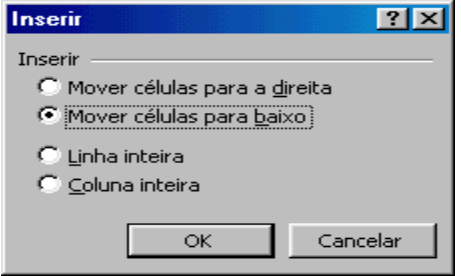

**Figura 22 - Inserção de células, linhas ou colunas .** 

#### **Inserir linhas ou colunas**

Para inserir uma só linha ou coluna, seleccione uma célula imediatamente por baixo da nova linha ou à direita do local onde deseja inserir a nova coluna, e de seguida executamos uma das seguintes opções:

- Menu "Inserir " comando "Linha" ou "Coluna" conforme o que pretendemos inserir.
- Botão direito do rato, no menu de contexto escolher o comando "Inserir" e opção "linha inteira" ou "Coluna inteira".

Se pretendermos inserir mais do que uma linha ou coluna de uma só vez, devemos seleccionar o número de linhas ou colunas que pretendemos inserir. Por exemplo, se desejarmos inserir duas colunas de uma vez à esquerda da coluna B, 2 seleccionamos as colunas B e C; em seguida 3 pedimos "Inserir', "Colunas".

### **Eliminar células, linhas e colunas**

Seleccione uma linha, coluna ou células e execute uma das seguintes operações:

- Menu "Editar" comando "Eliminar".
- Botão direito do rato e no menu de contexto escolha o comando "Eliminar".

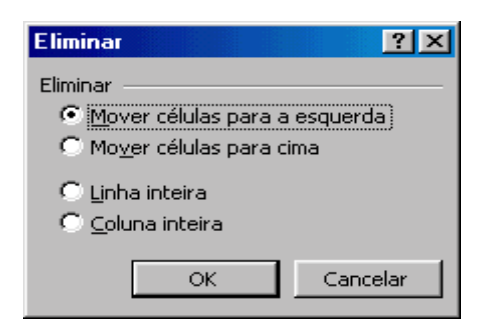

**Figura 23 - Remoção de células, linhas ou colunas .** 

Este comando elimina de uma folha de cálculo, células, linhas ou colunas seleccionadas. As células em volta deslocam-se para preencher o espaço.

Uma fórmula de uma folha de cálculo que contenha uma referência a uma célula eliminada apresenta o valor #REF!.

No caso da eliminação de células terá também que escolher a movimentação das células circundantes. (deslocação para a esquerda ou para cima).

Se utilizar o menu de contexto do botão direito do rato para eliminar uma linha ou coluna seleccionada, a caixa de diálogo "Eliminar" não irá aparecer, sendo simplesmente eliminado o item seleccionado.

# *Redimensionamento de linhas e colunas*

#### **Colunas**

Ao introduzirmos um dado numa célula, por vezes esse dado ultrapassa a largura da célula. Com alguns tipos de dados (como, por exemplo, com datas), se a largura da célula não for o suficiente, a informação não é apresentada correctamente, mas sob a forma de um conjunto de caracteres especiais: ######.

Nestes casos (bem como noutros, por razões de apresentação), torna-se necessário reajustar (aumentar ou diminuir) a largura das colunas. No Excel, pode-se aumentar ou diminuir a largura das colunas de uma forma muito prática:

- 1. Posicione o cursor do rato para o limite à direita do *título da coluna* (entre duas colunas) até que a sua aparência mude para uma barra vertical com uma seta para cada lado;
- 2. Pressiona-se o botão principal do rato e, pela técnica de arrastamento, desloca-se o indicador do rato para a esquerda ou para a direita, conforme o pretendido.

|   |               | <b>N</b> Microsoft Excel - Datas xls |                                                                                   |       |                             |
|---|---------------|--------------------------------------|-----------------------------------------------------------------------------------|-------|-----------------------------|
|   |               |                                      | <sup>38</sup> Eicheino Editar Ver Inserir Formatar Ferramentas Dados Janela Atuda |       |                             |
|   |               |                                      | □は日 番Qツ メルログ つ・○ - 色安                                                             |       | -9.<br>$\Sigma$ $f_n$       |
|   | MS Sans Serif | $-10$                                |                                                                                   |       | N / S 手 = = H H H H X 200 % |
|   | A2            | Largura: $12,14$ =HOJE()             |                                                                                   |       |                             |
|   |               | B                                    | с                                                                                 | D     | E                           |
|   | Hoje:         |                                      |                                                                                   |       |                             |
| 2 |               |                                      | 21                                                                                |       |                             |
| з | N#            | Nome                                 | Data-Nasc.                                                                        | Idade | Dias                        |
| 4 |               | $1   \mathbb{A}$ ns                  | $01 - 03 - 1979$                                                                  | 21    | 7720                        |
| 5 |               | $2$ Pui                              | 14-06-1977                                                                        | 22    | 8345                        |
| 6 |               | 3 Paulo                              | 05-12-1975                                                                        | 24    | 8902                        |
| 7 |               | 4 Xaria                              | 09-09-1978                                                                        | 21    | 7893                        |
| 8 |               | 5 Luisa                              | 20-02-1975                                                                        | 25    | 9190                        |

**Figura 24 - redimensionamento de coluna** 

Uma outra forma de alterar a largura das colunas é através do menu "Formatar", item "Coluna", o qual abre um submenu onde se pode: definir a largura das colunas seleccionadas indicando uma medida exacta ou pedir ao programa que ajuste automaticamente a largura.

|  | Formatar Ferramentas Dados Janela Ajuda         |         |  |          |   |                    |  |         |  |                         |  |                                                                                                    |
|--|-------------------------------------------------|---------|--|----------|---|--------------------|--|---------|--|-------------------------|--|----------------------------------------------------------------------------------------------------|
|  |                                                 | Células |  | $CtrI+1$ |   |                    |  |         |  |                         |  | $\frac{1}{2}$ $\sum f_*$ $\frac{A}{2}$ $\frac{Z}{A}$ $\frac{B}{2}$ $\frac{B}{2}$ $\frac{B}{2}$ $\frac{B}{2}$ |
|  | Linha                                           |         |  |          |   |                    |  |         |  |                         |  |                                                                                                    |
|  | Coluna                                          |         |  |          |   |                    |  | Largura |  |                         |  |                                                                                                    |
|  | Folha                                           |         |  |          |   |                    |  |         |  | Ajustar automaticamente |  |                                                                                                    |
|  | Formatação automática<br>Formatação condicional |         |  |          |   | Ocultar<br>Mostrar |  |         |  |                         |  |                                                                                                    |
|  |                                                 |         |  |          | × |                    |  |         |  |                         |  |                                                                                                    |
|  |                                                 |         |  |          |   |                    |  |         |  |                         |  |                                                                                                    |

**Figura 25 - Submenu "Coluna" do Menu "Formatar"** 

O ajustamento automático da largura de uma coluna é feito tendo em conta o dado com maior largura que essa coluna contiver.

## **Linhas**

No Excel, também é possível modificar a **altura** das linhas. Para tal, pode-se utilizar o rato, neste caso, sobre o limite abaixo no *título de linha*, onde se encontram os respectivos números.

Um outro modo de modificar a altura das linhas é: No menu "Formatar", o submenu "Linha", e, uma vez aí, comando "Altura" ou o comando "Ajustar Automático", com os mesmos significados já explicados para as colunas.

Para esconder linhas ou colunas, comando "Ocultar" no menu "Formatar", opção Linha ou Coluna.

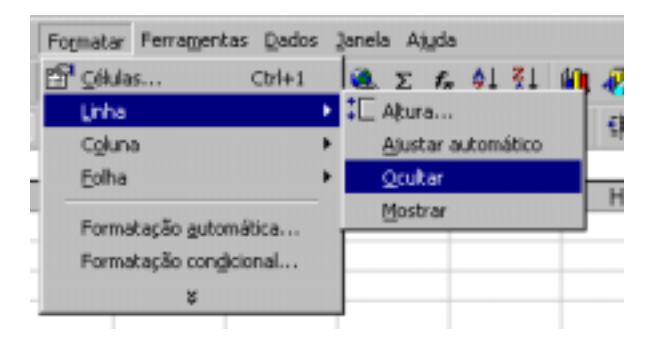

**Figura 26 - Comando "Ocultar" do submenu "Linha"** 

O Comando irá ocultar as linhas ou colunas seleccionadas. Para ocultar uma linha ou coluna, seleccione toda a linha ou coluna, ou seleccione uma só célula ou um intervalo de células contendo a linha ou coluna. Ocultar linhas ou colunas não as apaga da folha de cálculo.

Para voltar a ver basta fazer o comando Mostrar. Este mostra as linhas ou colunas na selecção actual que foram previamente ocultadas.

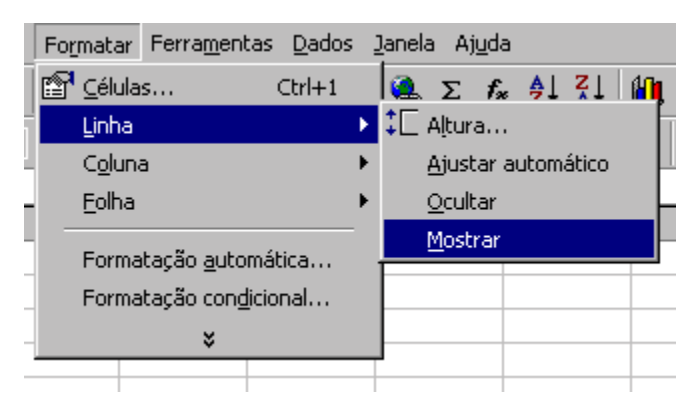

**Figura 27 - Comando "Mostrar" do submenu "Linha"**